# **BAB V**

# **IMPLEMENTASI DAN PENGUJIAN SISTEM**

#### **5.1 HASIL IMPLEMENTASI**

Pada bab ini akan dibahas tentang implementasi, yaitu proses menterjemahkan rancangan (*design*) menjadi program aplikasi yang dapat digunakan oleh *user*. Hasil implementasi tersebut saat ini dijalankan mulai dari masukan, keluaran dan pengujian.

#### **5.1.1 Implementasi Rancangan Output**

1. Halaman Splash screen

Pada halaman ini, ditampilkan *Splash screen* aplikasi ketika *user* membuka aplikasi. Berikut hasil implementasi halaman *Splash screen* pada gambar 5.1

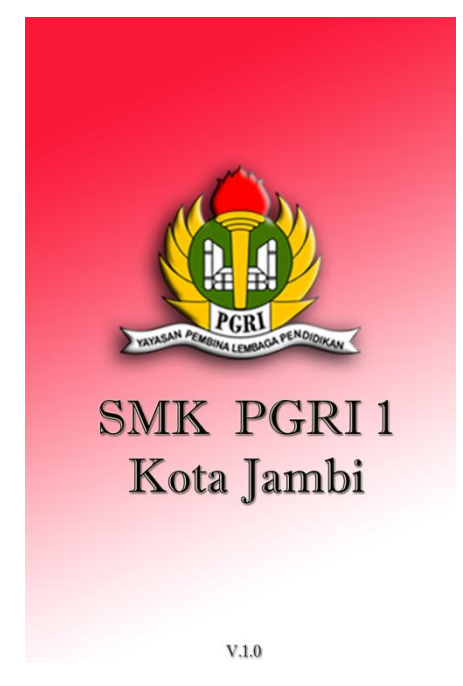

**Gambar 5.1 Halaman** *Splash screen*

# 2. Halaman Menu Utama

Pada halaman ini, ditampilkan pilihan menu utama yang dapat dipilih oleh *user*, terdapat 6 menu pilihan diantaranya menu komponen PC, perakitan PC , Bios, pendukung PC, video tutorial, dan evaluasi. Berikut hasil implementasi halaman menu utama pada gambar 5.2

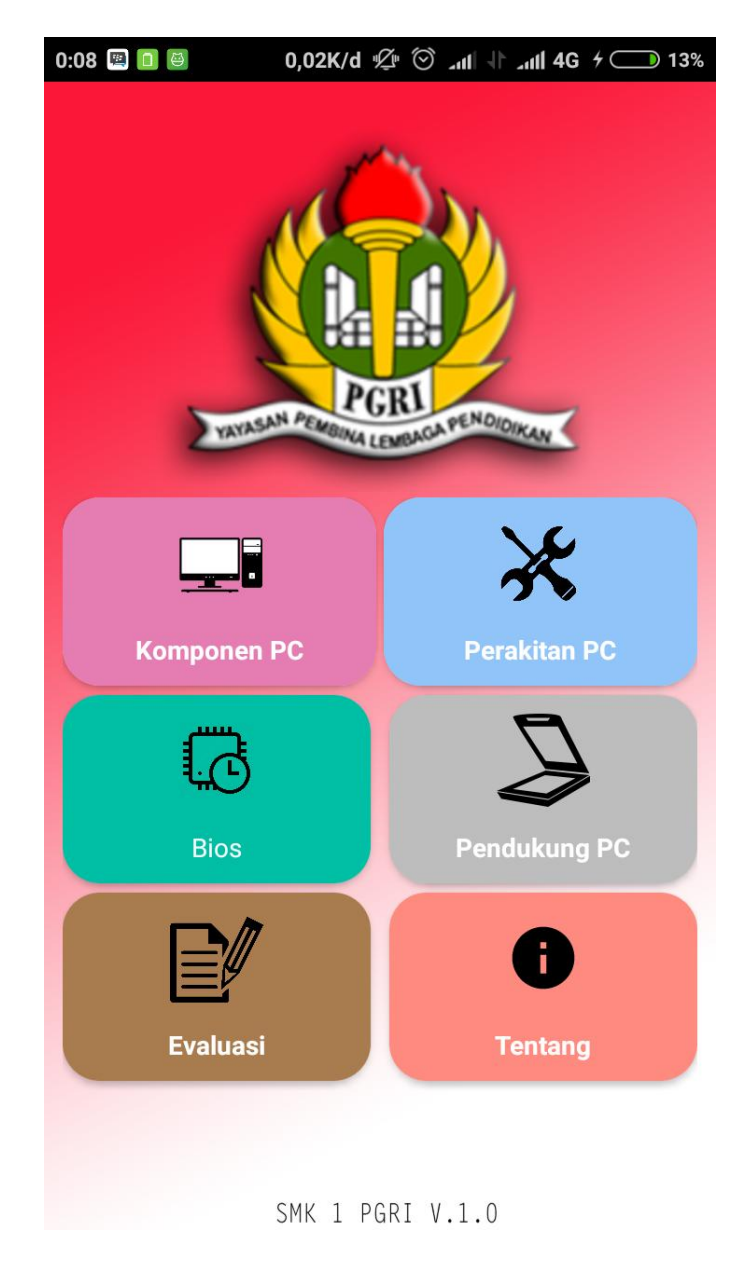

**Gambar 5.2 Halaman Menu Utama**

### 3. Halaman Menu Komponen PC

Pada halaman ini, ditampilkan pilihan menu komponen pc yang dapat dipilih oleh *user*, terdapat 5 menu pilihan diantaranya menu *input device*, *output devices*, *I/O ports, CPU,* dan *Memory*. Berikut hasil implementasi halaman menu komponen PC pada gambar 5.3

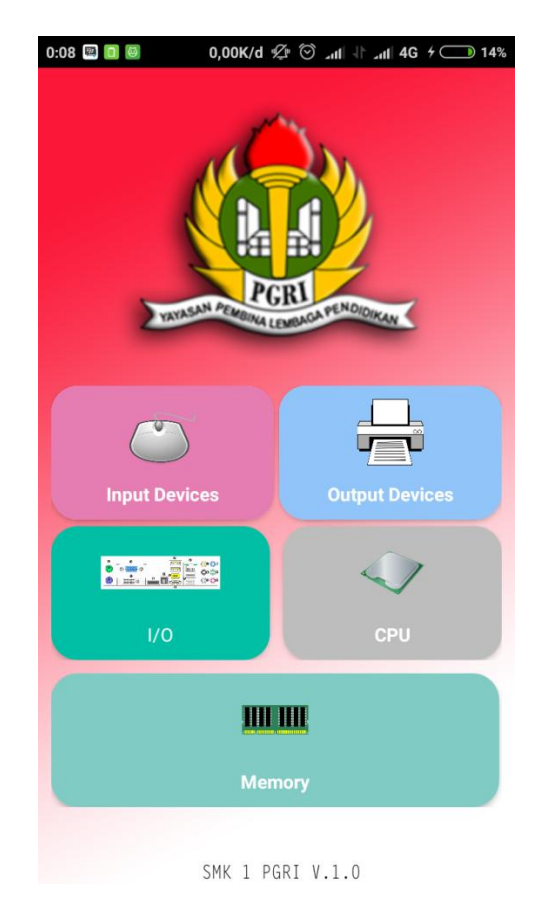

**Gambar 5.3 Halaman Menu Komponen PC**

#### 4. Halaman Menu Input Device

Pada halamani ni, ditampilkan pilihan menu *input devices* yang dapat dipilih oleh *user*, terdapat 2 menu pilihan diantaranya menu *mouse* dan *keyboard*. Berikut hasil implementasi halaman menu *input devices* pada gambar 5.4 sebagai berikut :

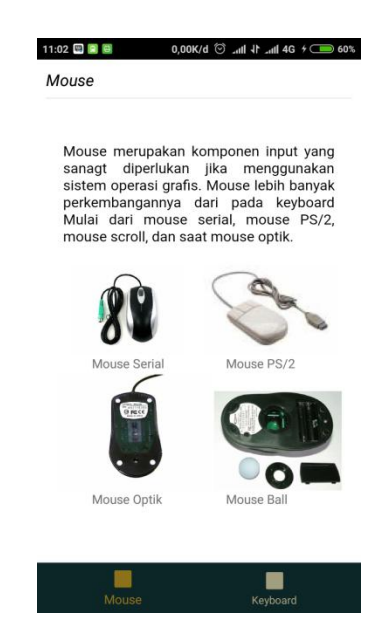

**Gambar 5.4 Halaman Menu Input Devices**

5. Halaman Menu Output Devices

Pada halaman ini, ditampilkan pilihan menu *output devices* yang dapat dipilih oleh *user*, terdapat 3 menu pilihan diantaranya menu *hard copy, soft copy,*  dan *driver*. Berikut hasil implementasi halaman menu output devices pada gambar 5.5 sebagai berikut :

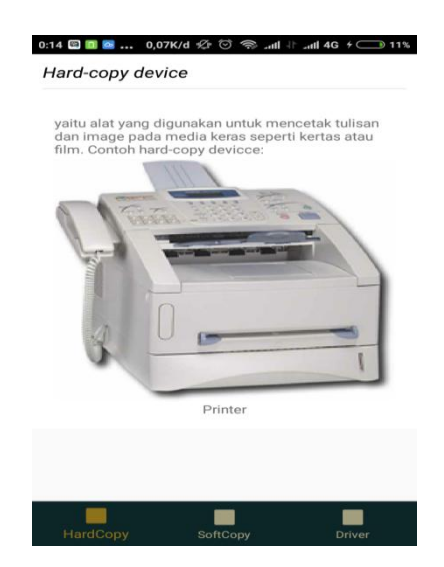

**Gambar 5.5 Halaman Menu Output Devices**

# 6. Halaman Perakitan PC

Pada halaman ini, ditampilkan pilihan menu perakitan PC yang dapat dipilih oleh *user*, terdapat 15 menu pilihan diantaranya menu langkah 1, langkah 2, langkah 3, langkah 4, langkah 5, langkah 6, langkah 7, langkah 8, langkah 9, langkah 10, langkah 11, langkah 12, langkah 13, langkah 14, dan langkah 15. Berikut hasil implementasi menu perakitan PC pada gambar 5.6

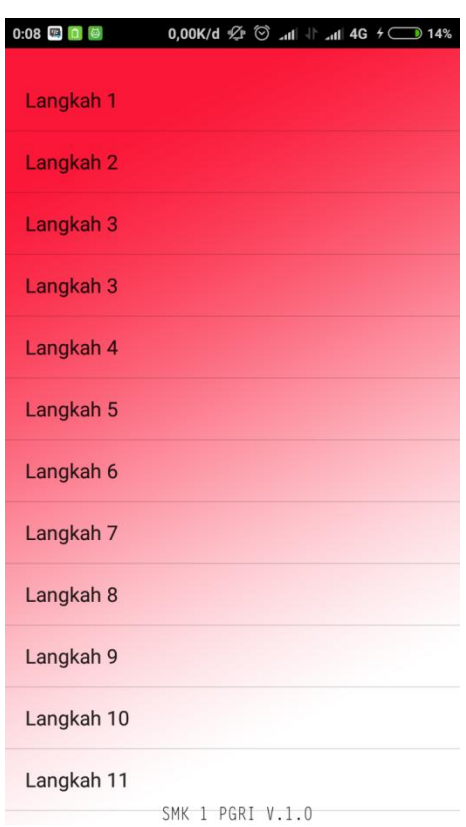

**Gambar 5.6 Halaman Perakitan PC**

7. Halaman Menu Langkah 2

Pada halaman ini, ditampilkan informasi mengenai langkah-langkah perakitan.Berikut hasil implementasi menu langkah 2 pada gambar 5.7 sebagai berikut :

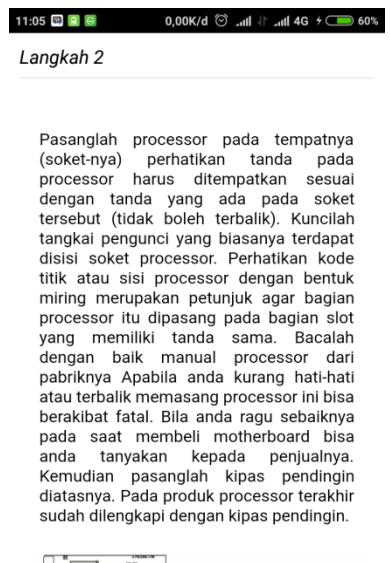

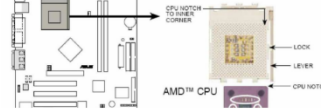

**Gambar 5.7 Menu Halaman Langkah 2**

### 8. Halaman Menu BIOS

Pada halaman ini, ditampilkan pilihan menu BIOS yang dapat dipilih oleh *user*, terdapat 6 menu pilihan diantaranya menu *harddisk* dan *CD-ROM*, *floppy disk, RAM, processor, LAN onboard* dan *sound onboard*. Berikut hasil implementasi menu BIOS pada gambar 5.8 sebagai berikut :

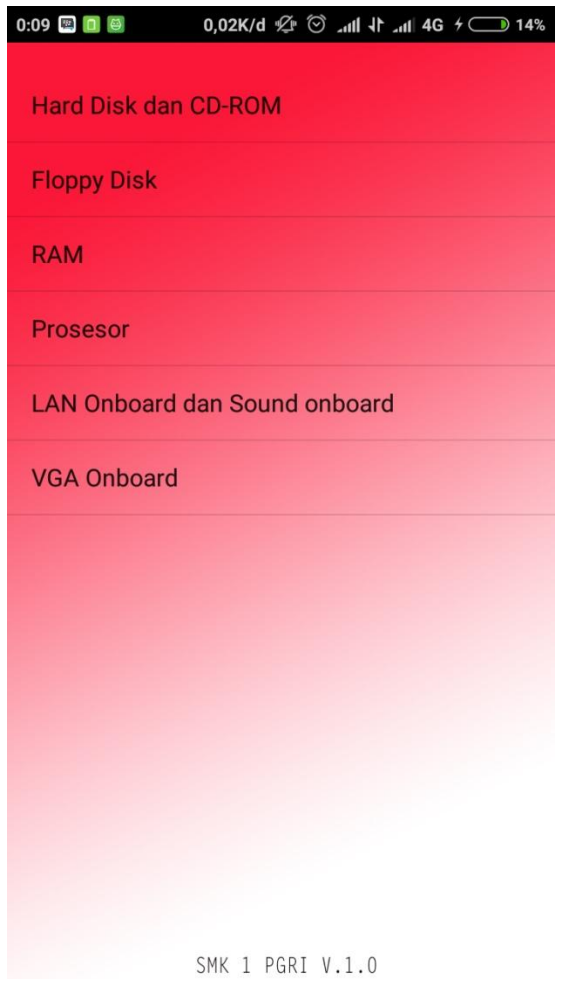

**Gambar 5.8 Menu Halaman BIOS**

9. Halaman Processor

Pada halaman ini, ditampilkan informasi mengenai processor yang disertai

gambar. Berikut hasil implementasi halaman processor pada gambar 5.9

11:05 图 日 日  $0,03K/d \circledcirc$  and  $||\cdot||$  and 4G  $\div$  61%

Prosesor

Ada beberapa cara untuk mengatur kecepatan prosesor sesuai dengan kemampuannya. Untuk seting dengan BIOS tidak semua prosesor bisa diatur, hanya prosesor tertentu saja yang dapat di set lewat BIOS. Untuk mengatur variabel-variabel dalam prosesor masuk kedalam menu advanced, maka akan terlihat beberapa menu yang berhubungan dengan CPU, yaitu: CPU speed, CPU/PCI Frequency, dan CPU/Memory frequency ratio. CPU Speed merupakan kecepatan CPU yang dapat ditentukan secara Manual maupun otomatis. Untuk melakukan Overcloking dapat dilakuakn seting pada bagian CPU/Memory frequency ratio. Pada bagian ini dapat di set jika CPU Speed dipilih manual. Tetapi perlu diingat sesuiakn dengan kemampuan prosesor karen jika tidak akan berakibat fatal.

| <b>CPU</b> Speed                                                                                                    | 950 MHz                                                                                                    | Item Specific Help                                                                                                    |
|----------------------------------------------------------------------------------------------------|----------------------------------------------------------------------------------------------------|----------------------------------------------------------------------------------------------------|
| CPU/PCI Frequency (MHz)<br>CPU/Memory Frequency Ratio<br>CPU Level 2 Cache<br>CPU Level 2 Cache ECC Check<br><b>CPU Fast Decode</b><br><b>BIOS</b> Update<br><b>PS/2 Nouse Function Control</b><br><b>USB Legacy Keyboard Support</b><br>OS/2 Onboard Memory > G4M<br>► Chip Configuration<br><b>I/O Douice Configuration</b> | [100/33]<br>1<1<br><b>Hunavied</b><br>[Enabled]<br>[Enabled]<br>[Disabled]<br>[Enabled]<br>[fluto]<br>[Disabled]<br>[Disabled] | to make changes to the<br>first 4 fields, the<br>motherboard must be set<br>to iumperfree mode.<br>To set the following 2<br>fields. the CPU speed<br>must be set to [Manual].<br>If the frequency<br>multiple or bus<br>ncu ara adiustad |

**Gambar 5.9 Halaman Processor**

10. Halaman Menu Pendukung PC

Pada halaman ini, ditampilkan pilihan menu pendukung PC yang dapat dipilih oleh *user*, terdapat 3 menu pilihan diantaranya menu *printer, scanner,* dan *modem*. Berikut hasil implementasi halaman menu pendukung PC pada gambar 5.10

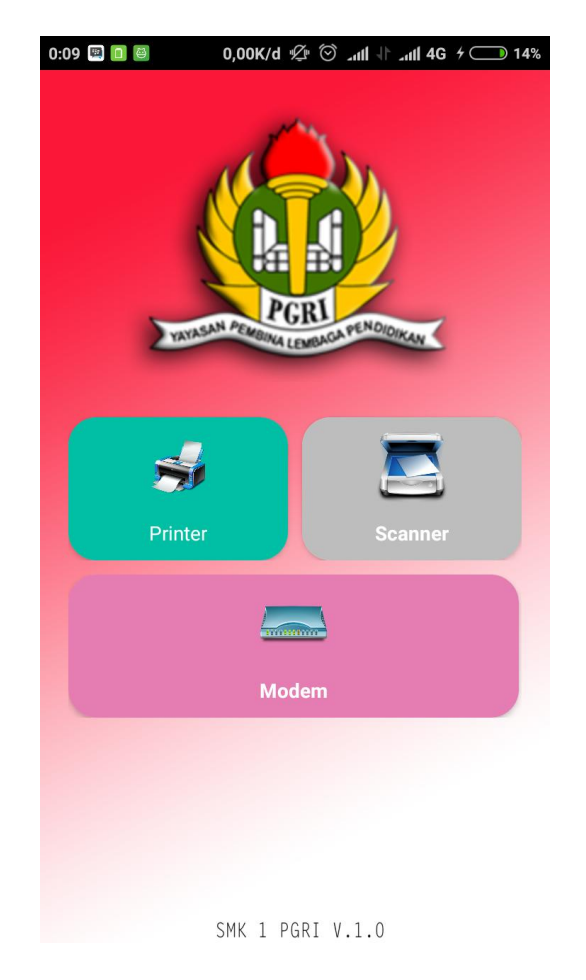

**Gambar 5.10 Halaman Menu Pendukung PC**

11. Halaman Menu Printer

Pada halaman ini, ditampilkan pilihan menu printer yang dapat dipilih oleh *user*, terdapat 2 menu pilihan diantaranya menu printer, dan driver. Berikut hasil implementasi halaman menu printer pada gambar 5.11

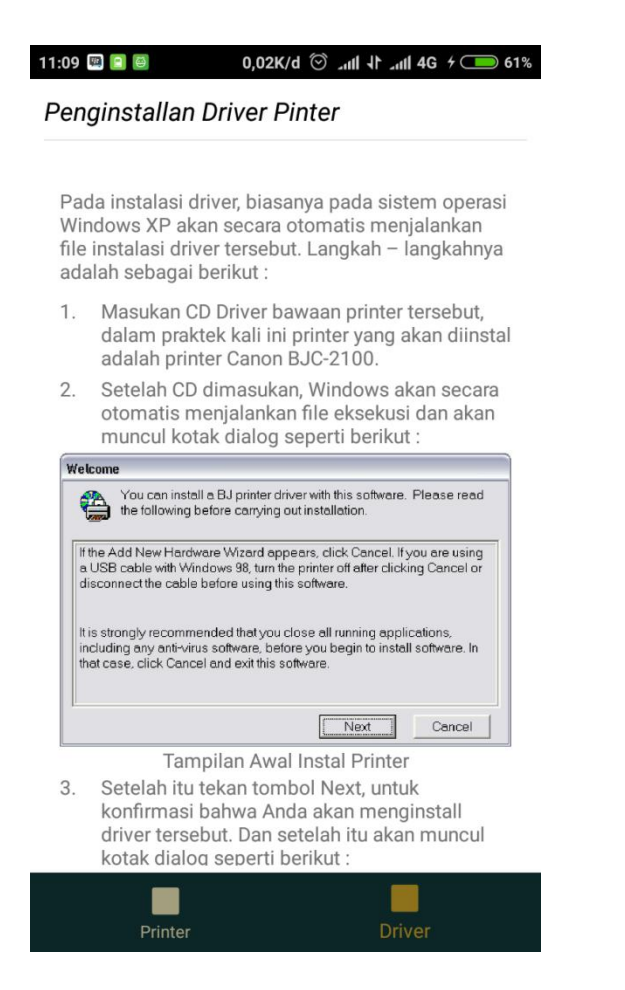

**Gambar 5.11 Halaman Menu Printer**

12. Halaman Evaluasi

Pada halaman ini, ditampil sebuah pesan dialog yang harus diisi. Berikut

hasil implementasi halaman evaluasi pada gambar 5.12 sebagai berikut :

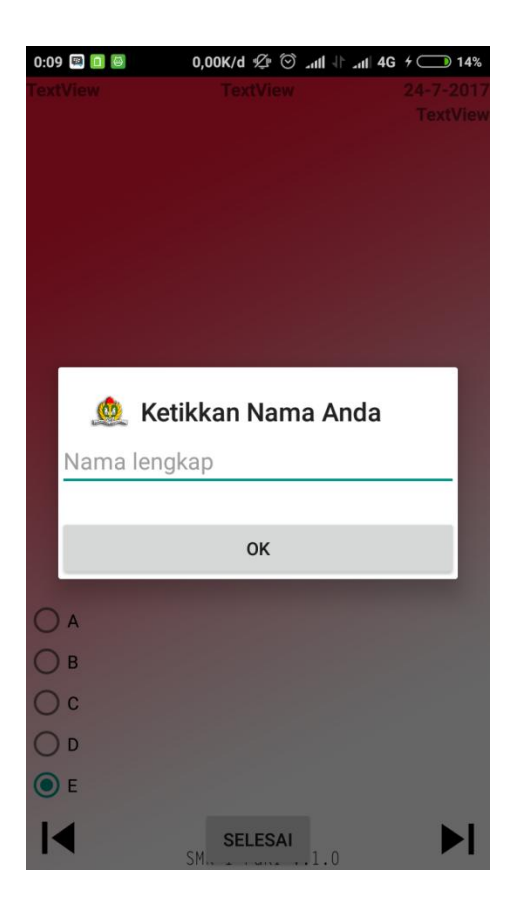

**Gambar 5.12 Halaman Evaluasi**

### 13. Halaman Soal

Pada halaman ini, ditampilkan soal-soal evaluasi, terdapat 5 pilihan jawaban. Berikut hasil implementasi halaman soal pada gambar 5.13 sebagai berikut :

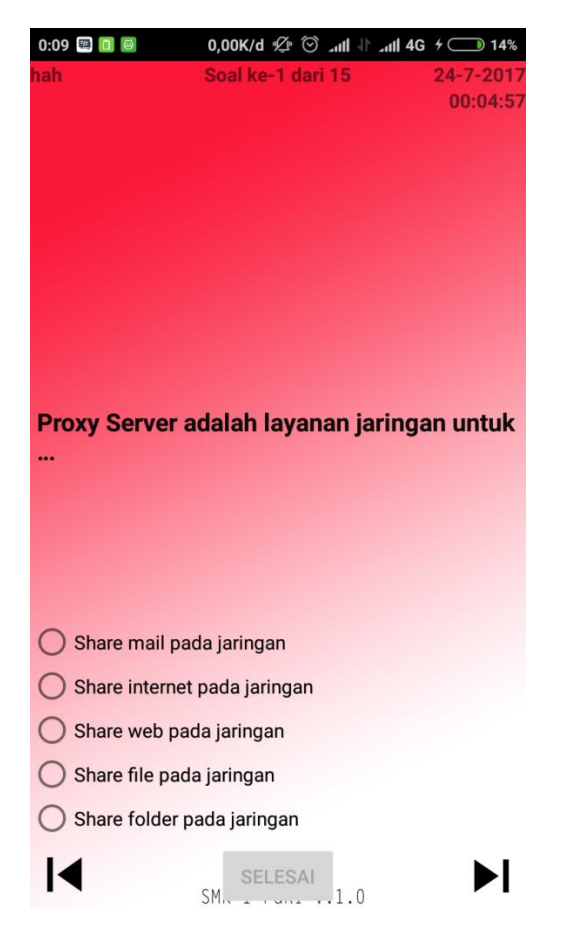

**Gambar 5.13 Halaman Soal**

14. Halaman Nilai

Berikut rancangan tampilan pesan nilai dapat dilihat pada gambar 4.14

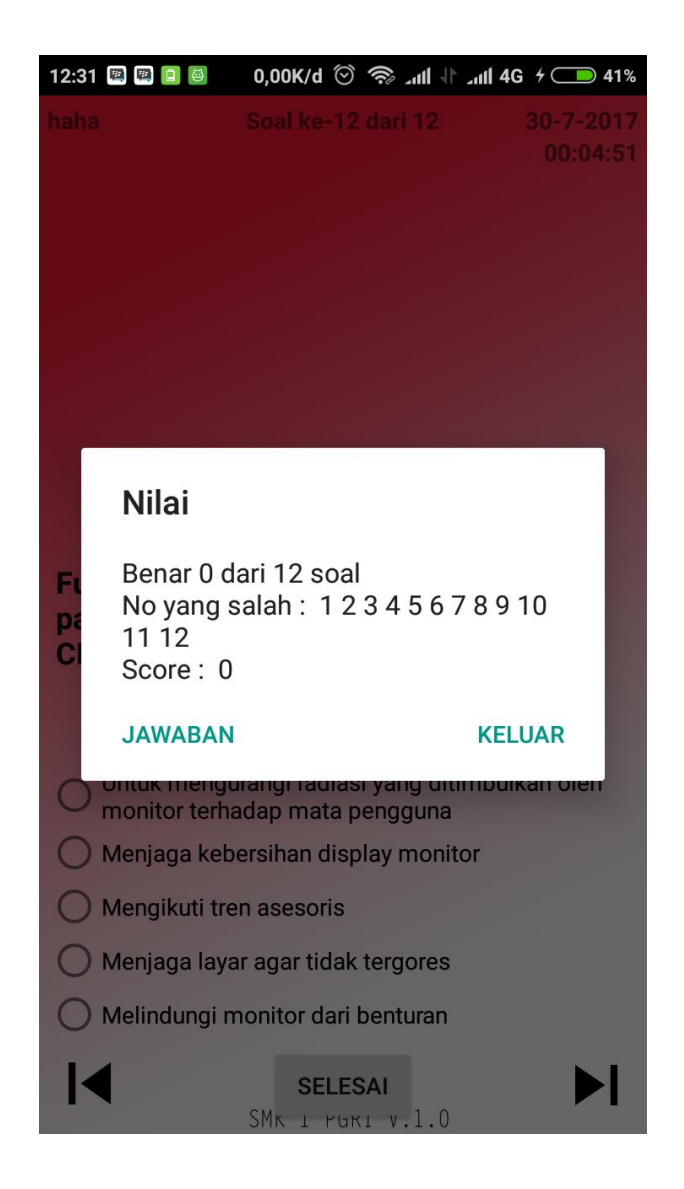

**Gambar 5.14 RancanganTampilan Nilai**

Pada gambar 5.14 rancangan tampilan menu nilai menampilkan nilai dapat jawaban yang user jawab.

# 15. Halaman Menu Tentang

Pada halaman ini, ditampilkan halaman menu tentang yang dipilih oleh *user*, terdapat tentang pembuat aplikasi. Berikut hasil implementasi halaman menu tentang pada gambar 5.15

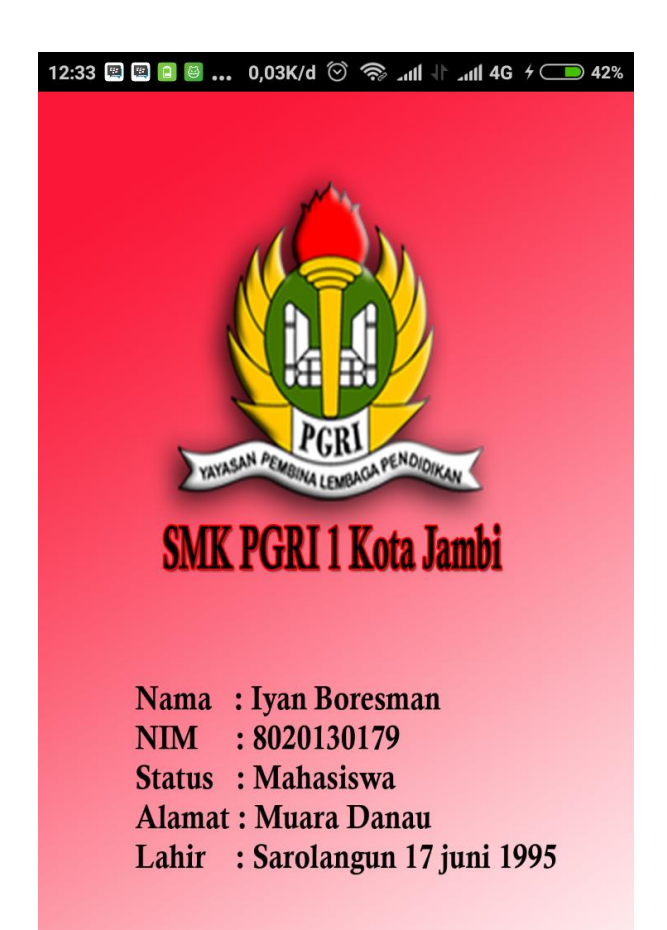

### **Gambar 5.15 Halaman Menu Tentang**

16. Halaman Menu Keluar

Pada halaman ini, ditampilkan pesan apakah user benar-benar ingin keluar dari aplikasi.Berikut hasil implementasi halaman menu keluar pada gambar 5.16 sebagai berikut :

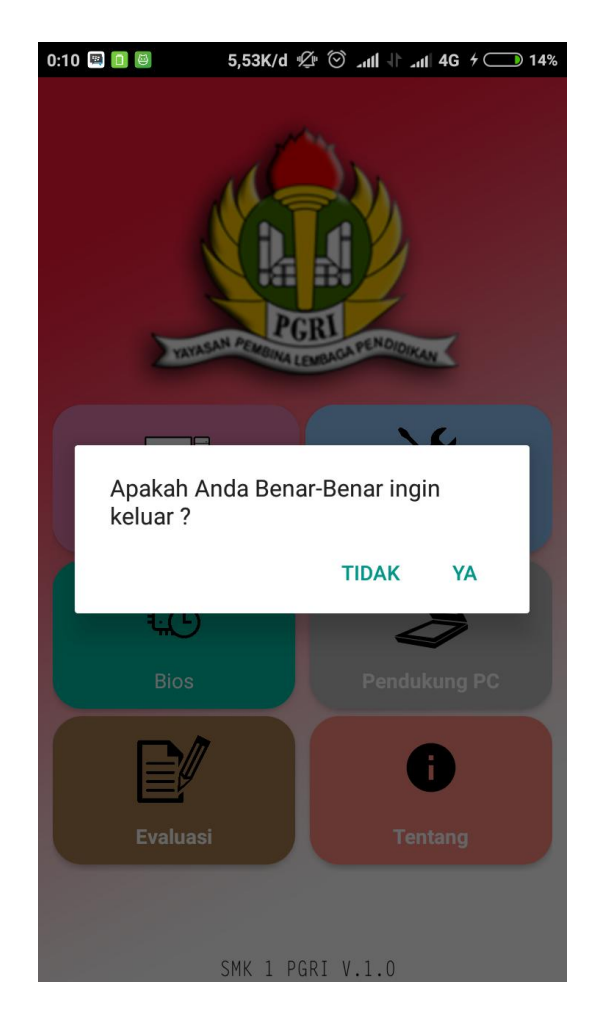

**Gambar 5.16 Halaman Menu Keluar**

# **5.2 PENGUJIAN SISTEM**

Sebelum sebuah sistem siap untuk digunakan sebaiknya diadakan pengujian terhadap system tersebut. Hal ini dilakukan untuk meminimalkan kesalahan atau eror dari sistem yang akan diterapkan, sehingga sistem ini dapat menjadi solusi bukan menjadi masalah baru.

### **5.2.1 Pengujian Perangkat Keras**

Untuk mendukung kelancaran aplikasi yang dirancang maka aplikasi ini memerlukan perangkat keras. Perangkat keras digunakan untuk mendukung kinerja aplikasi operasi dan aplikasi. Adapun perangkat keras yang diperlukan adalah *smartphone* yang memiliki sistem operasi *android*.

# **5.2.2 Pengujian Pada Perangkat Lunak**

Selain membutuhkan perangkat keras, aplikasi ini juga memerlukan perangkat lunak. Adapun perangkat lunak yang digunakan untuk pengujian aplikasi adalah Sistem Operasi *Android 6.0.1 Marshmallow.*

### **5.2.3 Pengujian Aplikasi**

Adapun pengujian dari perancangan aplikasi TKJ Berbasis Android yaitu:

| <b>Modul</b><br>yang diuji          | <b>Prosedur</b><br>Pengujian                                                                             | <b>Masukan</b>                        | <b>Keluaran</b>                               | Hasil yang<br>didapat                         | Kesi<br>mpu<br>lan |
|-------------------------------------|----------------------------------------------------------------------------------------------------|---------------------------------------|-----------------------------------------------|-----------------------------------------------|--------------------|
| Masuk<br>dalam<br>aplikasi          | memilih<br>User<br>aplikasi TKJ                                                                          | Pilih TKJ                             | Tampil<br>animasi<br>Splash<br>screen         | Tampil<br>menu utama                          | Baik               |
| Melihat<br>menu TKJ                 | memilih<br><i>User</i><br>Menu TKJ                                                                       | Klik<br>menu<br>komponen<br><b>PC</b> | Tampil<br>menu<br>pilihan<br>komponen<br>PC   | Tampil<br>menu<br>pilihan<br>komponen<br>PC   | Baik               |
| Melihat<br>menu<br>komponen<br>PC   | <b>User</b><br>$\overline{\phantom{0}}$<br>memilih<br>menu<br>kompone<br>nPC<br>Klik<br>input<br>devices | Klik<br>input<br>devices              | Tampil<br>menu<br>pilihan<br>input<br>devices | Tampil<br>menu<br>pilihan<br>input<br>devices | Baik               |
| Melihat<br>input<br>menu<br>devices | <b>User</b><br>$\overline{a}$<br>memilih<br>menu<br>input<br>devices<br>Klik<br>mouse                    | Klik mouse                            | Tampil<br>informasi<br>mouse                  | Tampil<br>informasi<br>mouse                  | Baik               |

**Tabel 5.1 PengujianAplikasi**

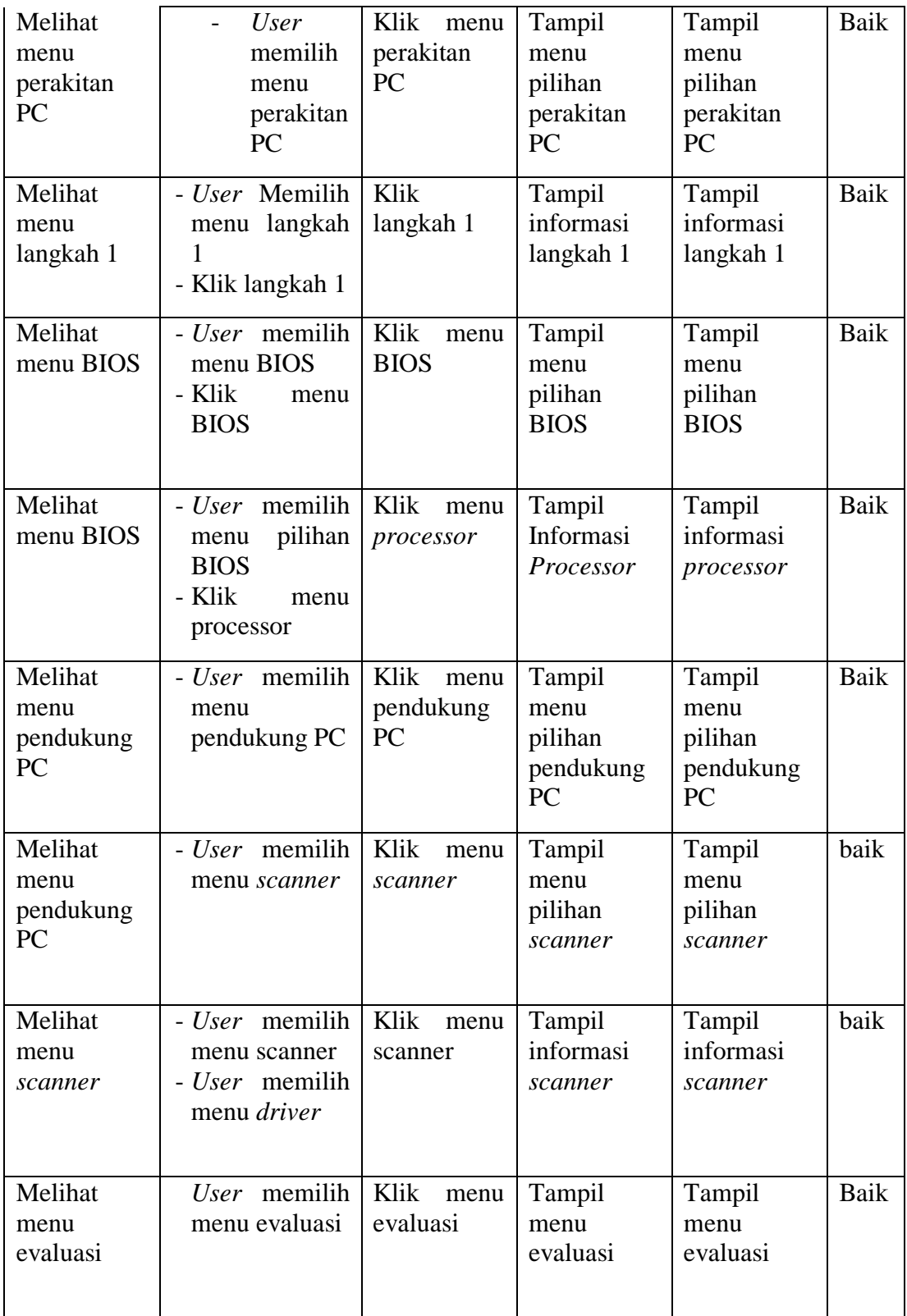

![](_page_17_Picture_339.jpeg)

# **5.3 ANALISIS YANG DICAPAI OLEH SISTEM**

Adapun analisis hasil yang dicapai oleh system aplikasi TKJ berbasis android ini adalah sebagai berikut:

- 1. Sistem dapat menampilkan materi-materi pelajaran kelas X, video dan menampilkan latihan soal secara random melalui *smartphone* android.
- 2. Selain disekolah, siswa juga dapat mempelajari materi pelajaran dimanapun dan kapanpun melalui *smartphone* android.
- 3. Dapat mempermudah guru dalam mengajarkan materi pembelajaran TKJ sebagai modul ajar atau pedoman materi yang di ajarkan tetap sama.